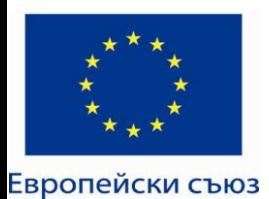

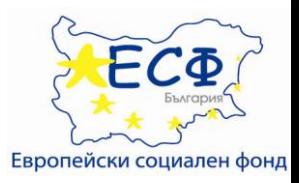

#### **ОПЕРАТИВНА ПРОГРАМА РАЗВИТИЕ НА ЧОВЕШКИТЕ РЕСУРСИ" 2007-2013 МИНИСТЕРСТВО НА ОБРАЗОВАНИЕТО, МЛАДЕЖТА И НАУКАТА**

#### **Договор: BG051PO001-4.3.04-0018**

**Разработване на програми за електронни форми на дистанционно обучение във Факултет по математика и информатика**

## Въведение в Moodle Добавяне на ресурси към курс

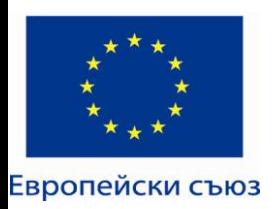

# Добавяне на ресурси

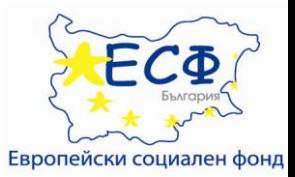

• Менюто "Ресурси" ви дава достъп до инструменти за добавяне на съдържание. Има няколко начина да създавате съдържание директно чрез Moodle или да свързвате документи, които вече сте качили.

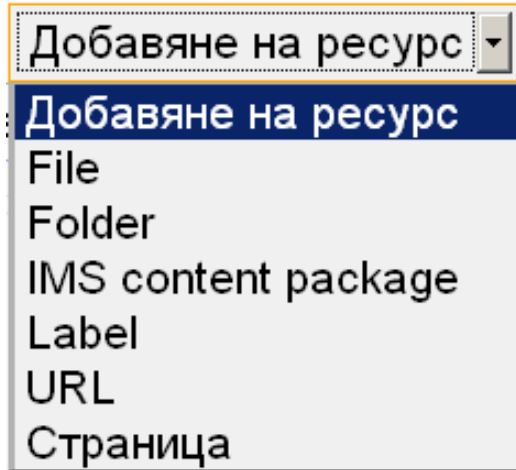

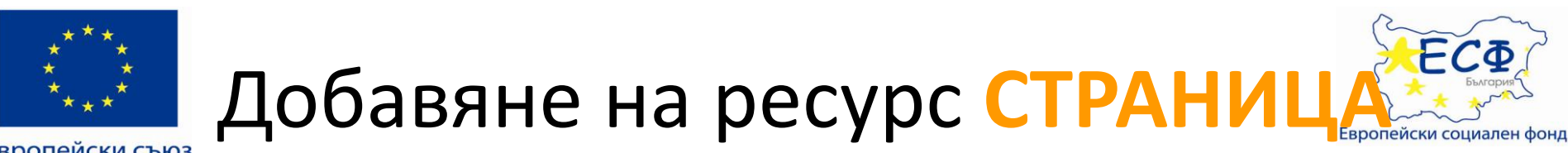

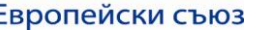

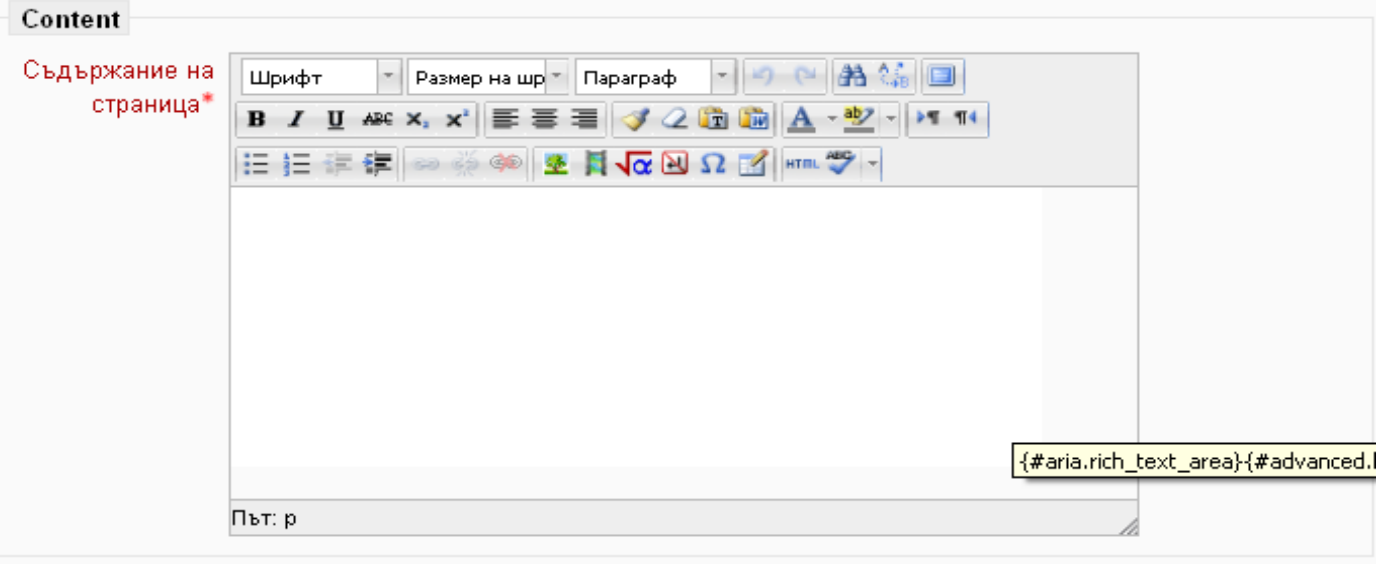

### **За създаване на уеб страница**

- Включете режим "редактиране".
- Изберете "**страница**" от менюто "**Добави ресурс**" в раздела където искате да добавите страницата.
- Именувайте страницата и я опишете.
- Създайте документ, използвайки HTML редактора (както е на изображението по-горе)

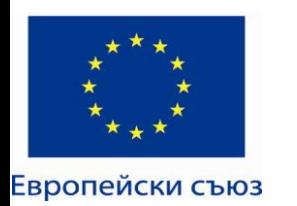

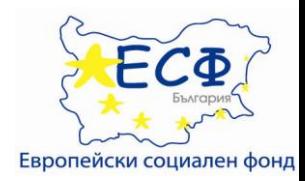

### **Дава възможност за добавяне на връзки към външни ресурси/документи/сайтове**

- Изберете "URL" от менюто "Добави ресурс" в раздела със съдържание, където искате да добавите външната връзката.
- Наименовайте ресурса и дайте кратка информация за него
- В полето "**Външен URL**" укажете адреса на външните материали
- Може да зададете настройки в каквъ прозорец (допълнителен, вграден в страницата на курса и т.н.) да се отвори адреса.

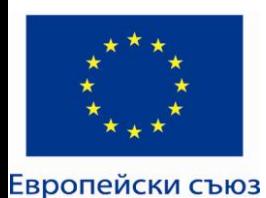

# Добавяне на ресурс FOLDER

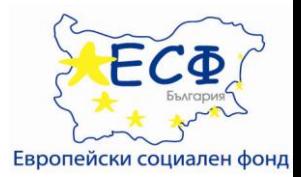

За да добавите нова папка с файлове, като допълнителни материали към даден раздел в курса

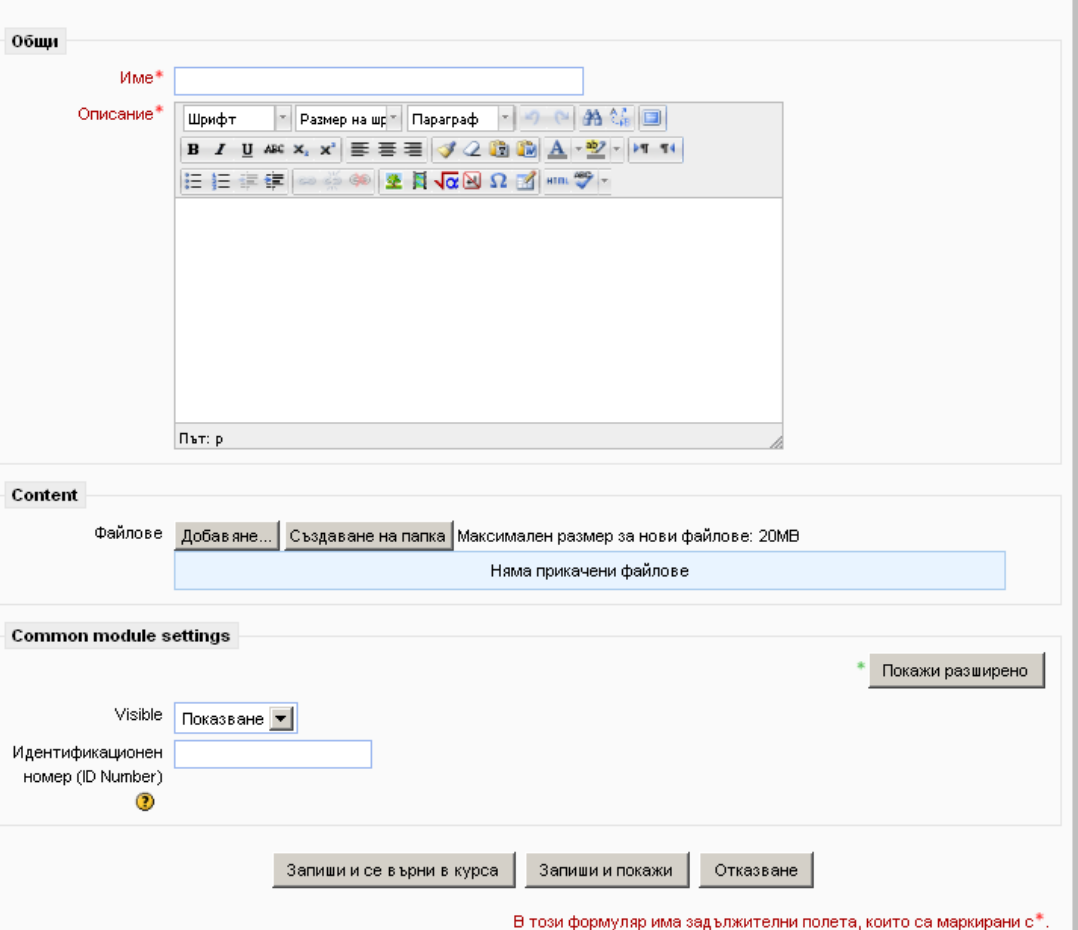

**•Добавяне на нов Folder към Topic 1** 

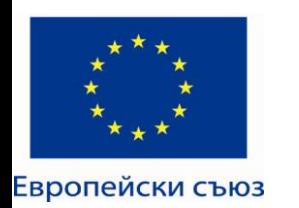

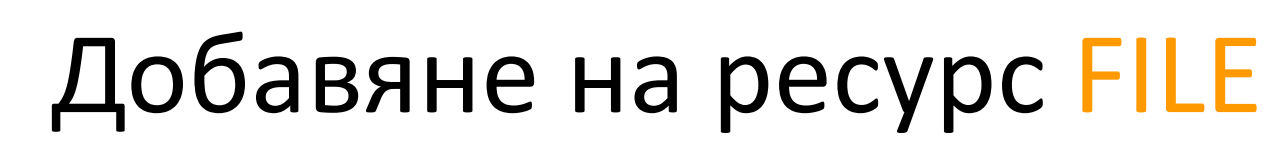

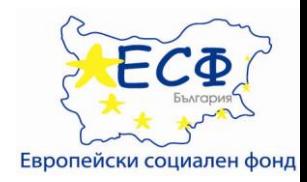

- Подходящ за добавяне на собствени материали
- Напишете име и описание на файла
- Може да го качите, както от личния компютър, така и от предварително качени файлове в Moodle

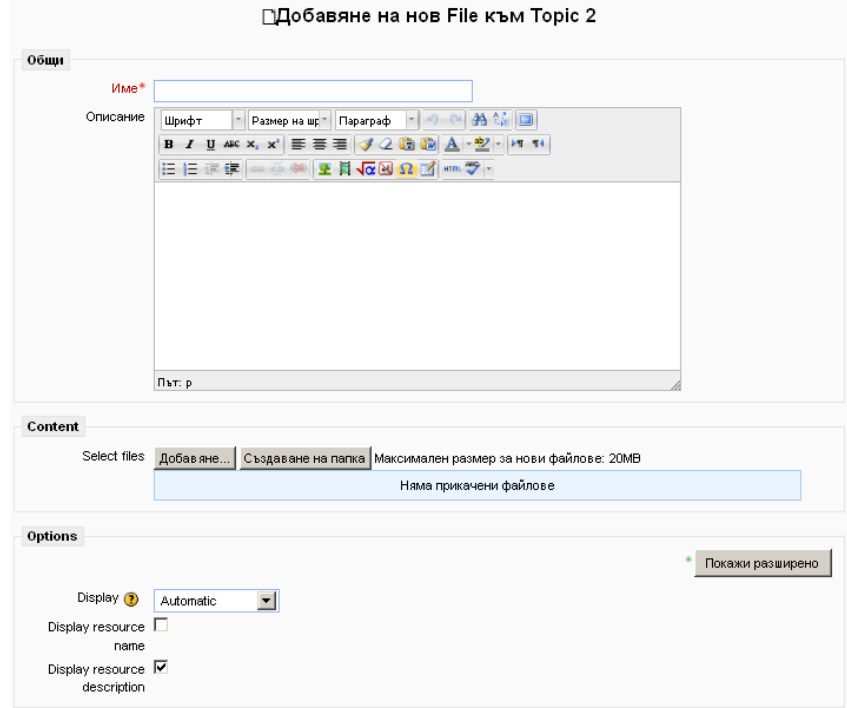

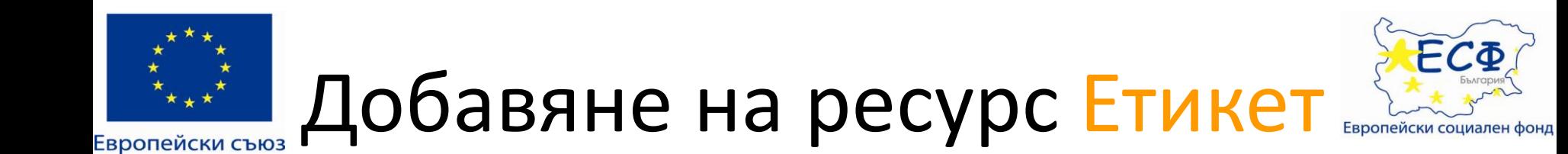

- Подходящ е за допълнително изясняване на разделите и за бележки към ресурсите в тях
- След като изберете "**Етикет**" от менюто "**Добави ресурс**", задайте текст на етикета и го запишете

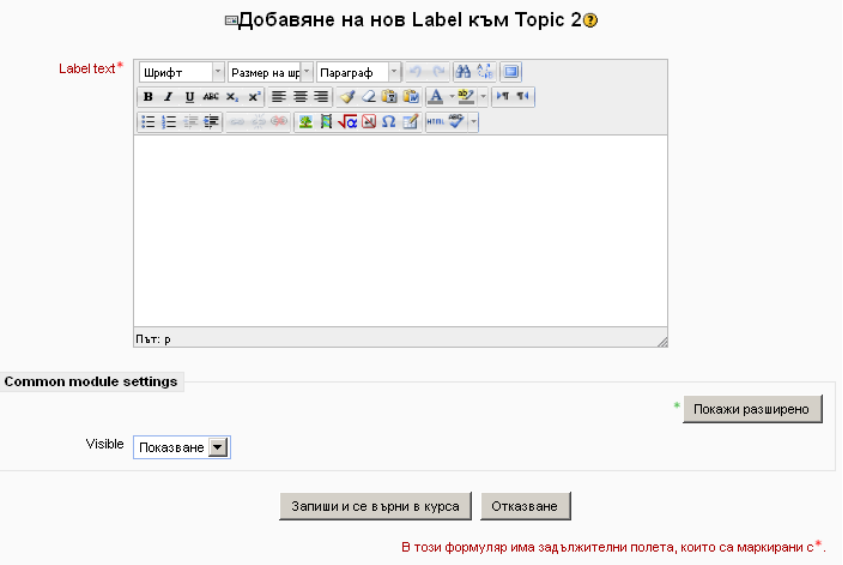